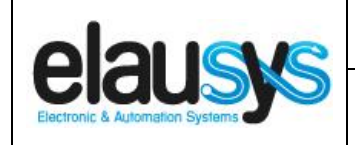

.

# *ELAUSYS INV-KNX-HU*

# **KNX Gateway for Huawei SUN2000 inverters**

# **User Manual**

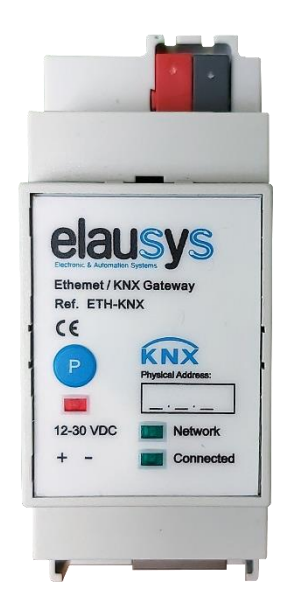

**© ELAUSYS SPRL**

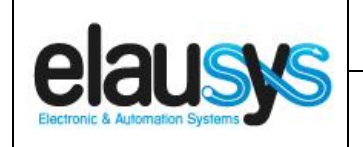

 $2.00$ 

2 of 22

**KNX Gateway for Huawei Inverters** 

# **TABLE OF CONTENT**

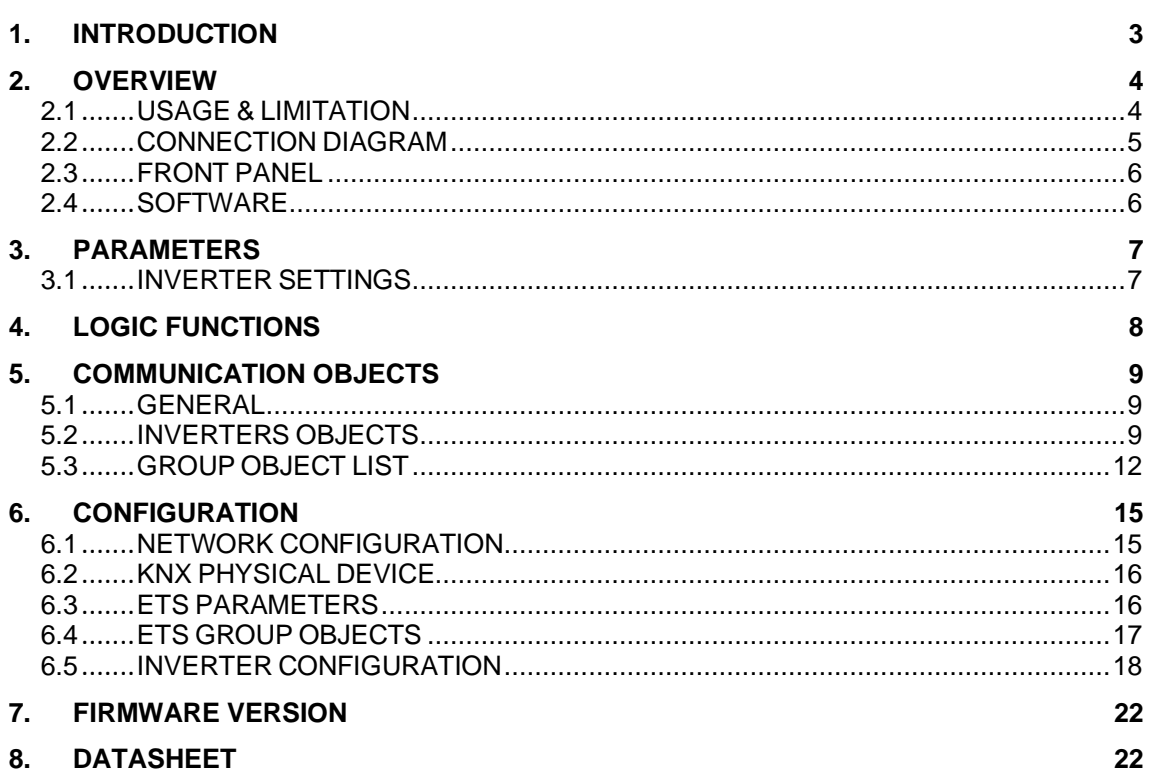

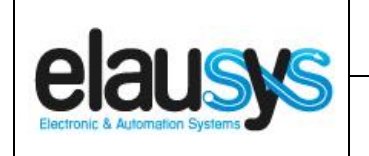

# **1. INTRODUCTION**

The KNX gateway for Huawei SUN2000 inverters provides a simple solution to transfer all relevant data from Huawei inverters to KNX.

It allows integrators to take advantage of a fully integrated solar panel inverter, the data can be used to optimize energy consumption, monitoring, trending or to trigger specific action in the KNX installation.

Main features:

- KNX Interface for Huawei SUN2000 inverters serie
- Monitoring of Energy, Power, current, voltage, frequency, temperature, …
- Connected to the inverter over Ethernet
- Galvanic insulation from the KNX bus
- Configurable refresh rate of inverter data
- DIN rail mounted
- Auxiliary power supply 12-30VDC
- KNX logic module including logic gates, sequences, triggers, math operation and weekly calendar events.

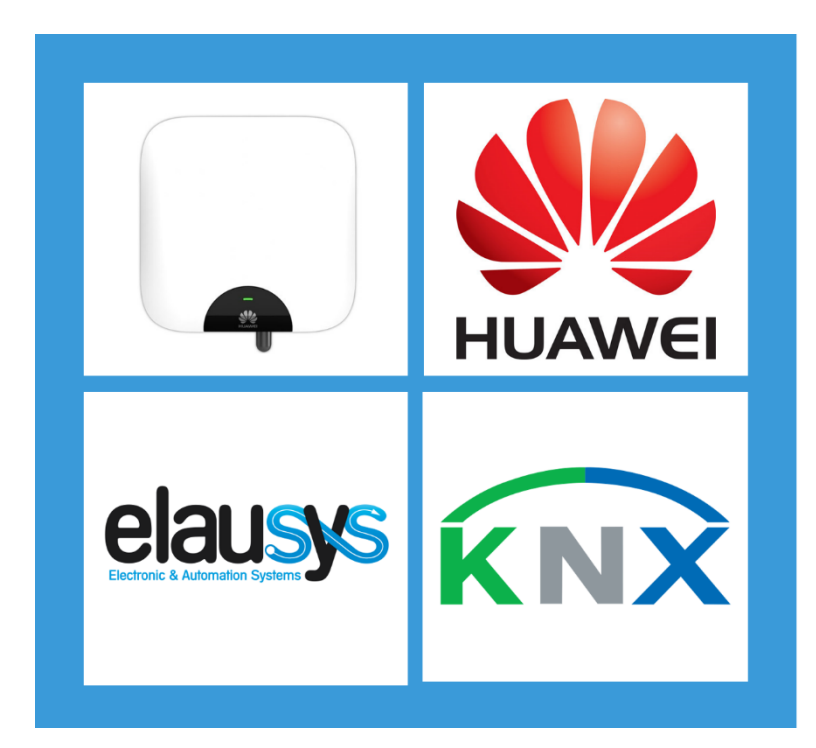

**KNX GATEWAY FOR HUAWEI INVERTERS** 

**© ELAUSYS SPRL**

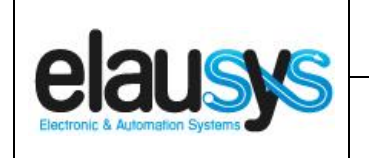

### **2. OVERVIEW**

#### 2.1 USAGE & LIMITATION

This gateway is intended to be used with a HUAWEI inverter compatible with the SUN2000 modbus interface definition. Please refer to the inverter provider to check if your model is compatible with modbus TCP or contact us.

#### SUN2000 Series:

The SUN2000 series inverters are connected by ethernet using a SmartDongle. For SUN2000 series equipped with a SmartDongle, the firmware version of the dongle should be >= SPC120.

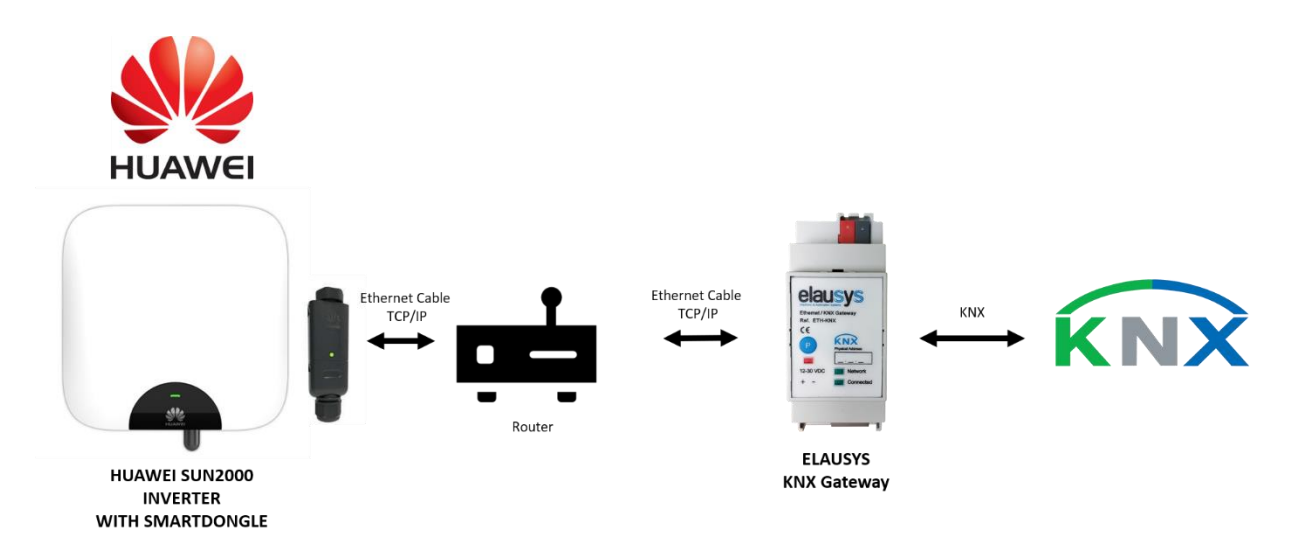

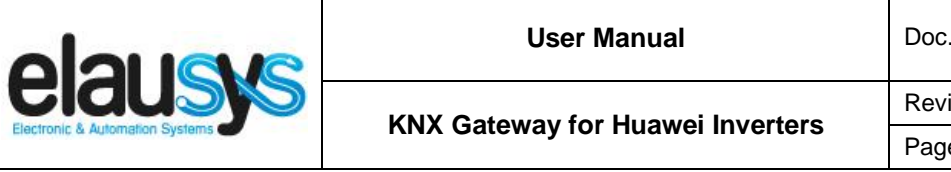

Ref : **INV-KNX-HU-UM**  $ision: 2.00$ e : 5 of 22

SUN2000L Series:

The SUN2000L inverters are connected to the WIFI network on the same router as the KNX gateway.

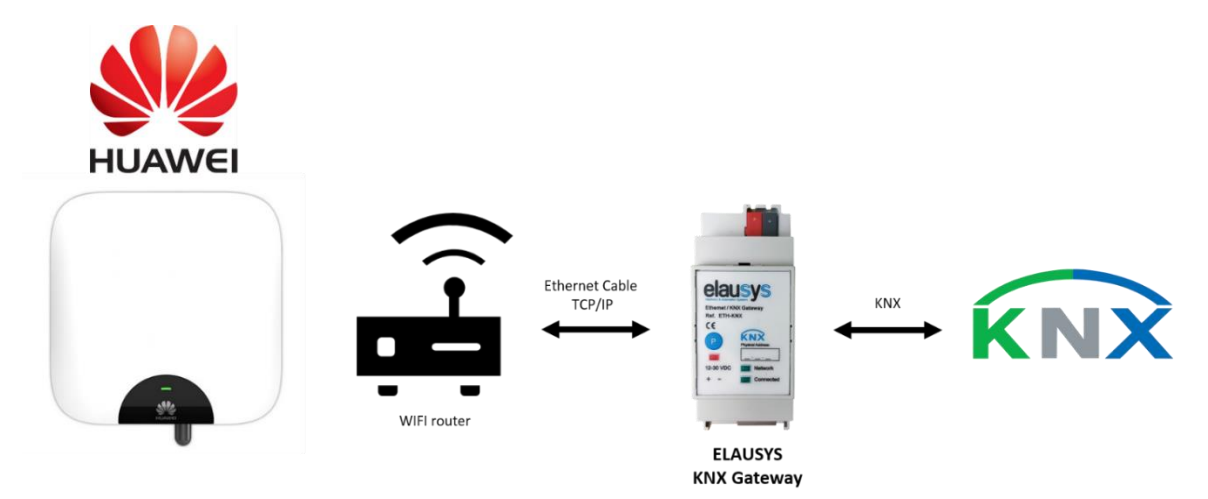

#### 2.2 CONNECTION DIAGRAM

The KNX bus is connected on the top side of the gateway.

An external power supply 12-30VDC is required and connected on the bottom side of the module, beside the RJ45 connector for the ethernet cable.

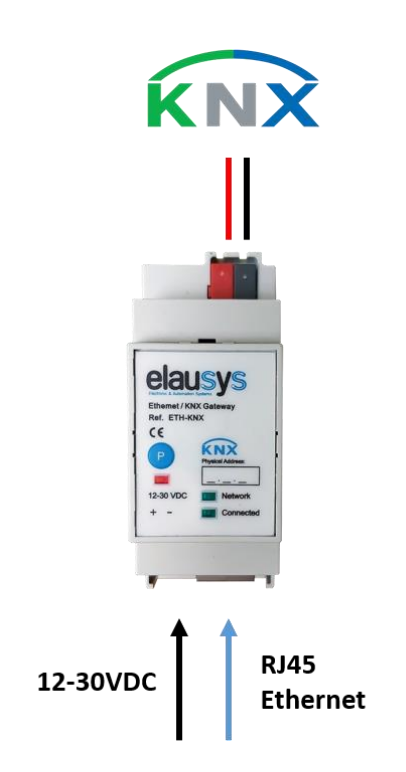

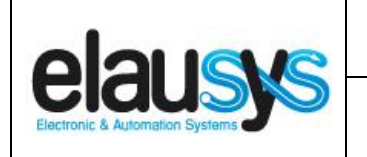

#### 2.3 FRONT PANEL

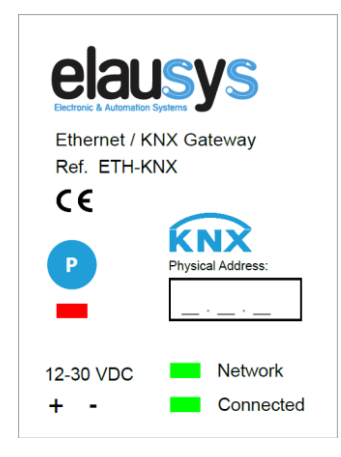

The front panel is equipped with two green status LED:

Network: Physical connection to the ethernet network is established. Connected: Communication with the inverter is established.

Button "P" : KNX Programming mode button Red LED : KNX Programming status LED

#### 2.4 SOFTWARE

The KNX Interface is configured using the ETS tool, the free ETS Demo version can be [downloaded](https://www.knx.org/no/software/ets/download/index.php) from the website of KNX Association. The free version allows to configure up to 5 KNX modules in a project, the KNX gateway is only one module, all devices can be configured using this version.

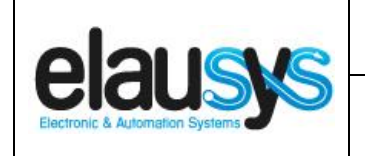

## **3. PARAMETERS**

The KNX interface parameters are defined in the "parameters" tab of the device, in the ETS project.

#### 3.1 INVERTER SETTINGS

The following parameters are defined in the inverter settings section of the parameters:

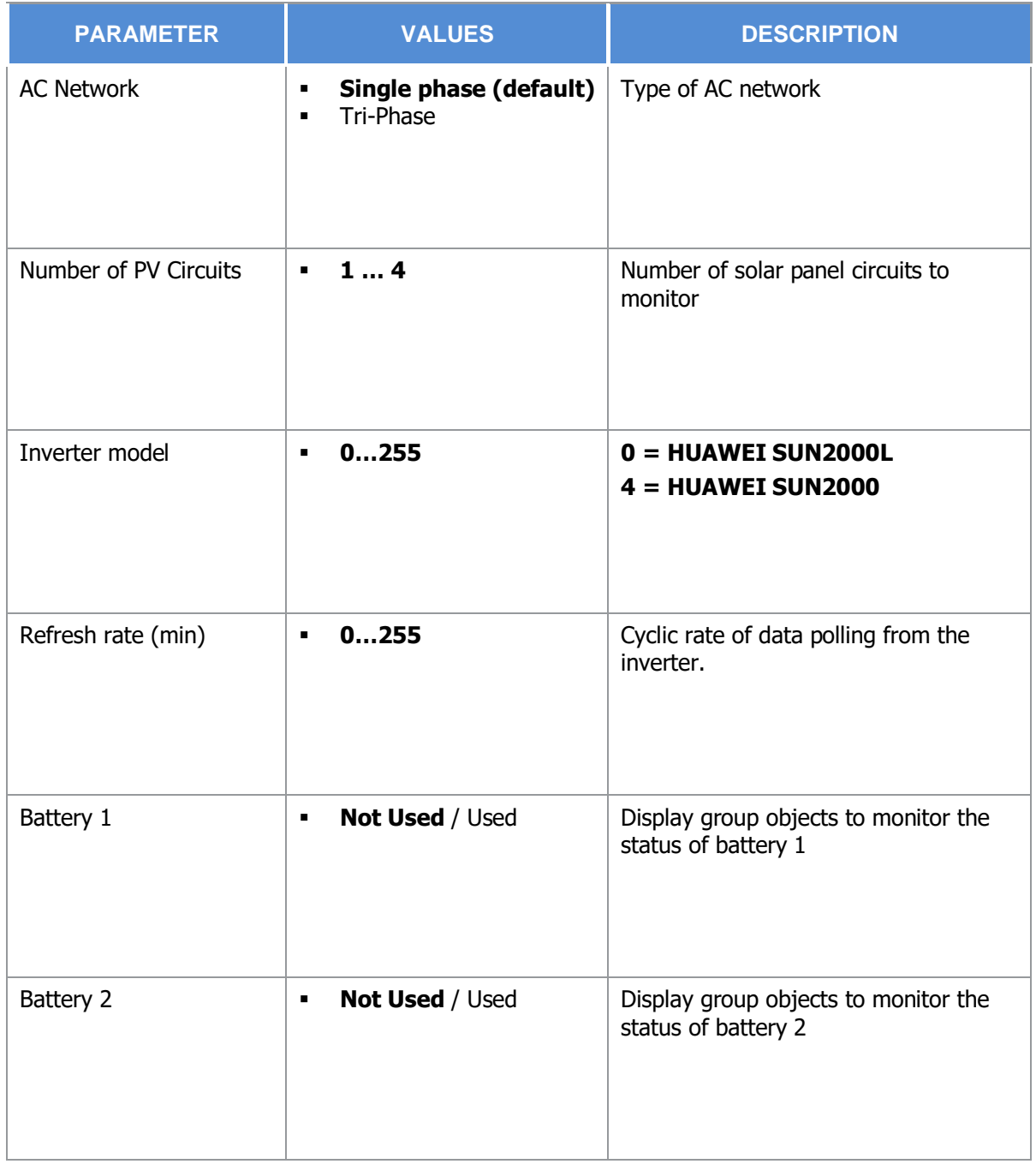

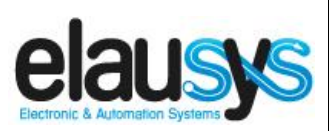

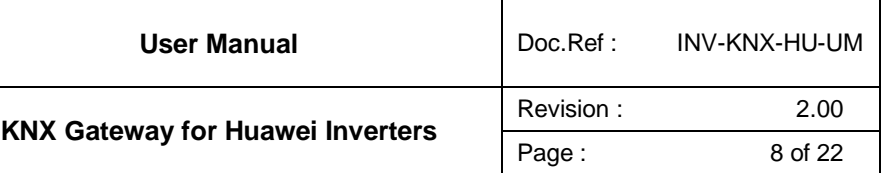

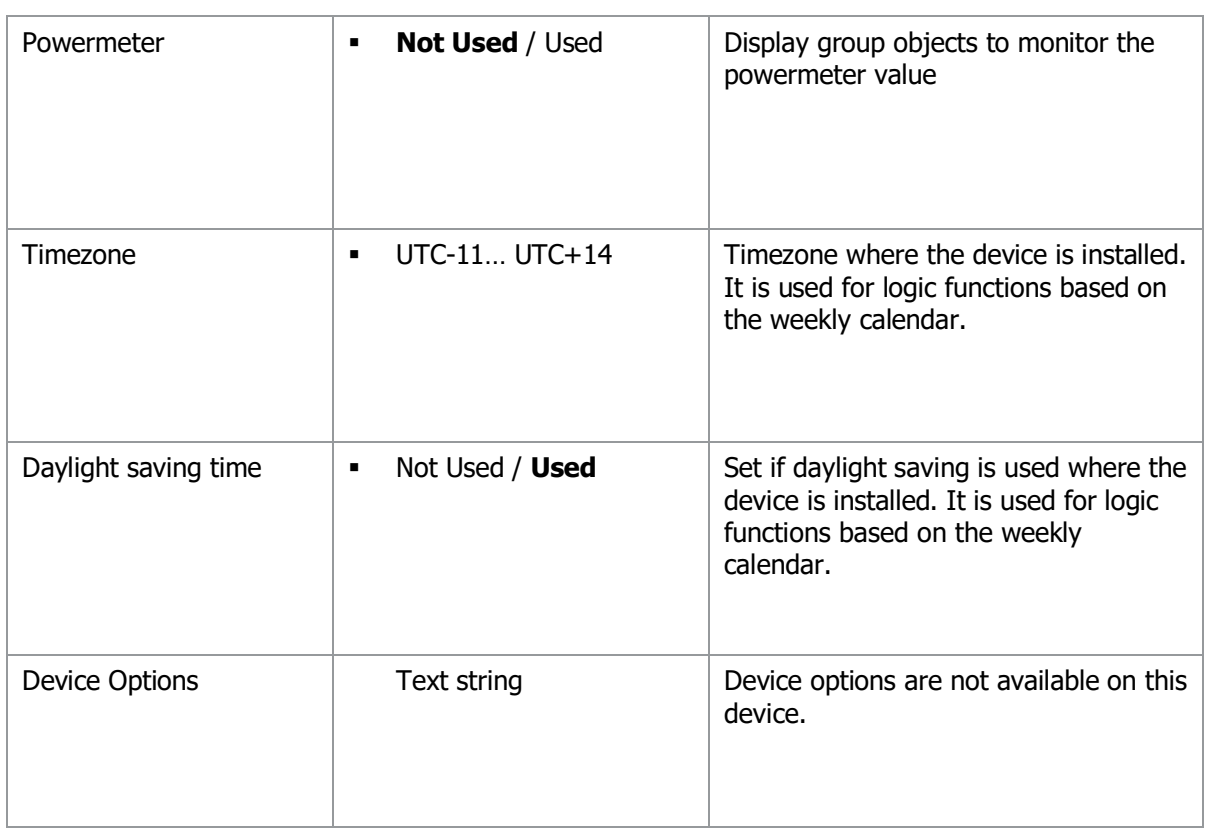

# **4. LOGIC FUNCTIONS**

The KNX logic module is a virtual extension module that is part of the ETS application on the inverters gateways. Each logic module includes 8 logic functions including logic gates, sequences, triggers, math operation and weekly calendar events.

- Up to **64 logic functions** using extension modules
- **Logic Gate** with 8 inputs, configurable output delay and inversion
- **Sequence** with 4 steps, configurable outputs delays and datatypes
- **Trigger** with inputs logic, delays and weekly calendar events
- **Math** operations with configurable objects type and delays

Refer to the KNX Logic Module manual for more details on each function.

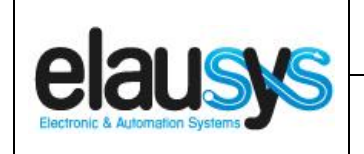

# **5. COMMUNICATION OBJECTS**

#### 5.1 GENERAL

General communication objects of the device.

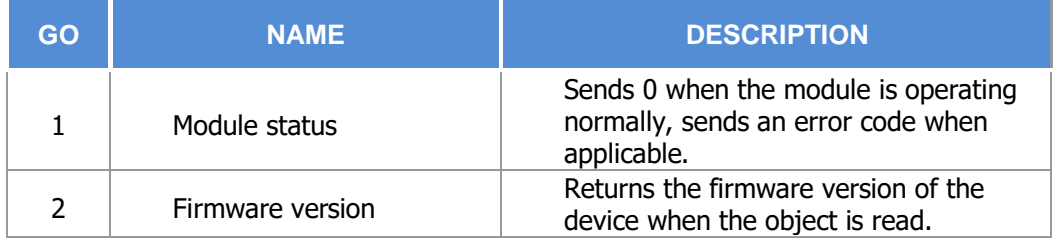

#### 5.2 INVERTERS OBJECTS

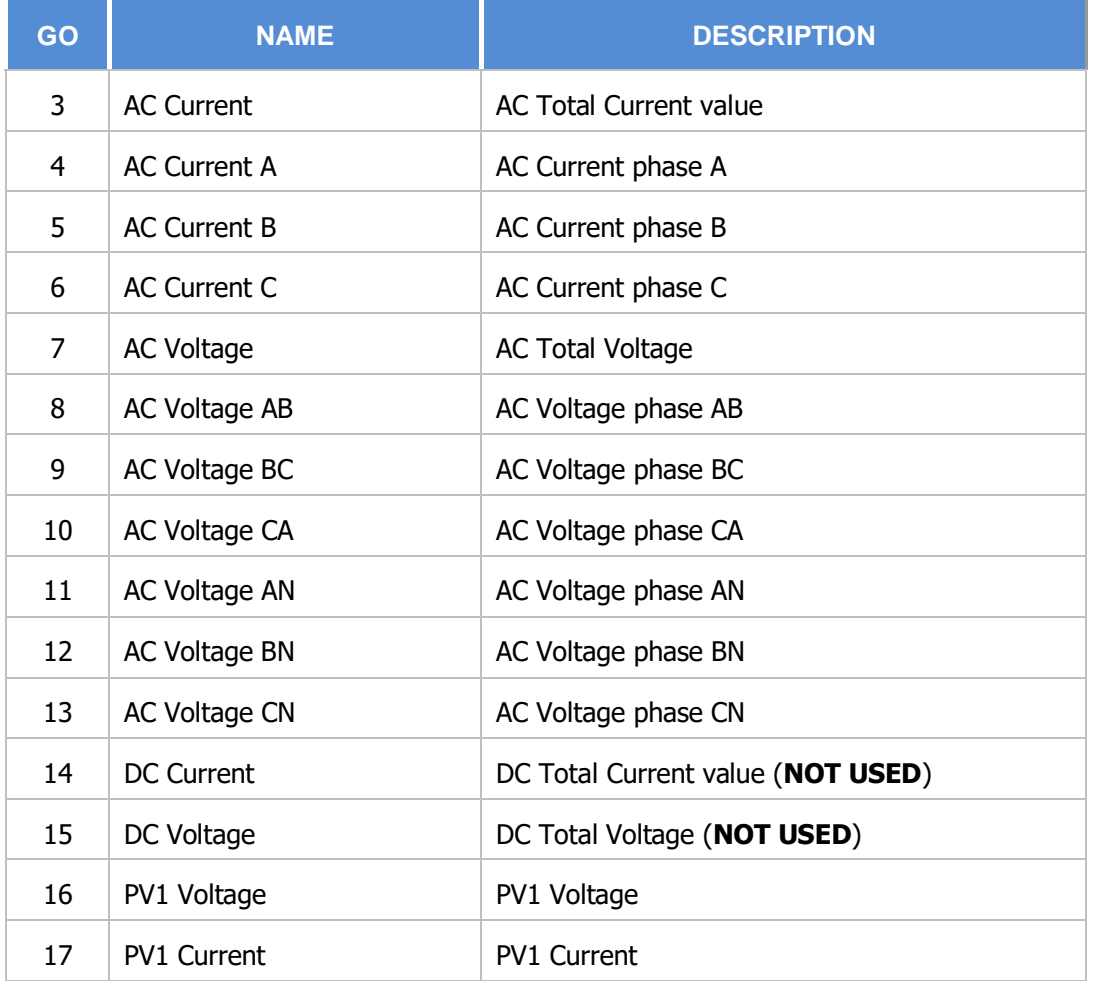

This document cannot be reproduced fully or partially without written authorization

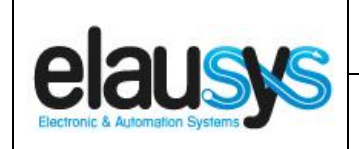

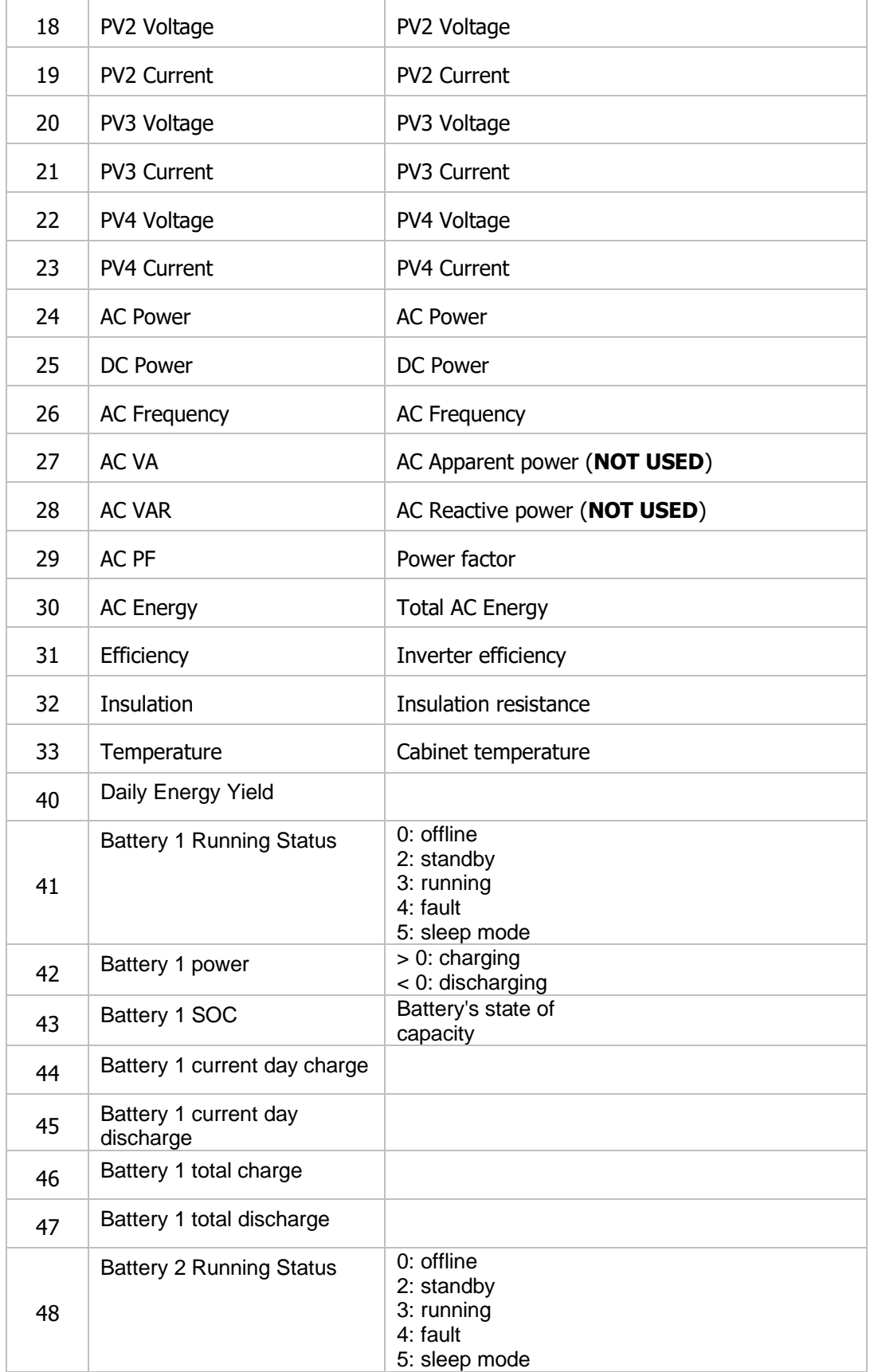

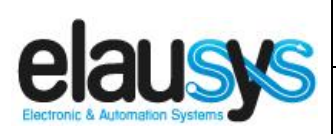

 $\mathbf{I}$ 

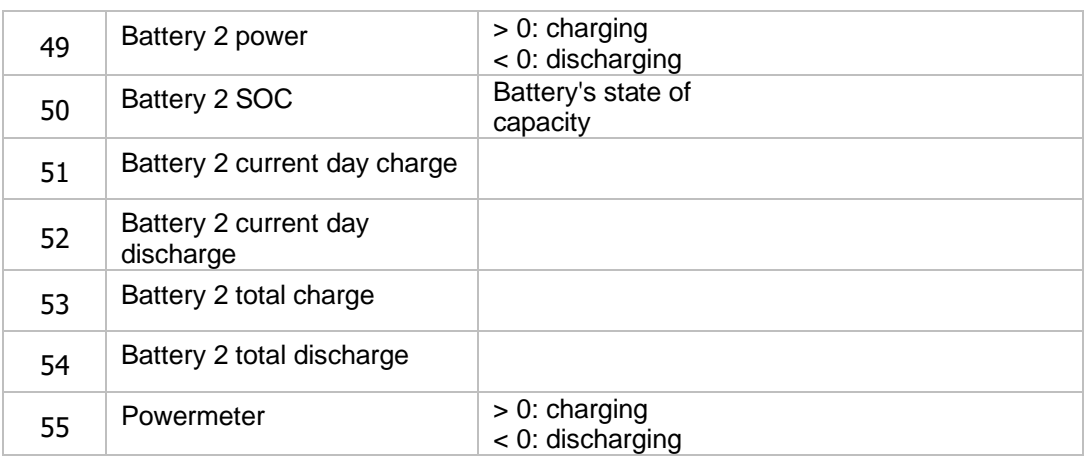

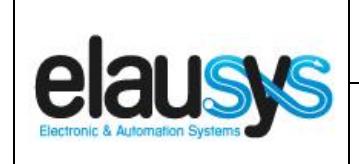

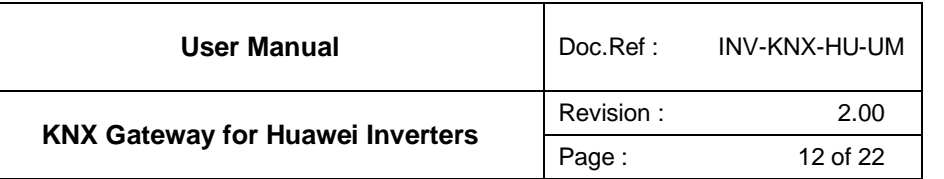

#### 5.3 GROUP OBJECT LIST

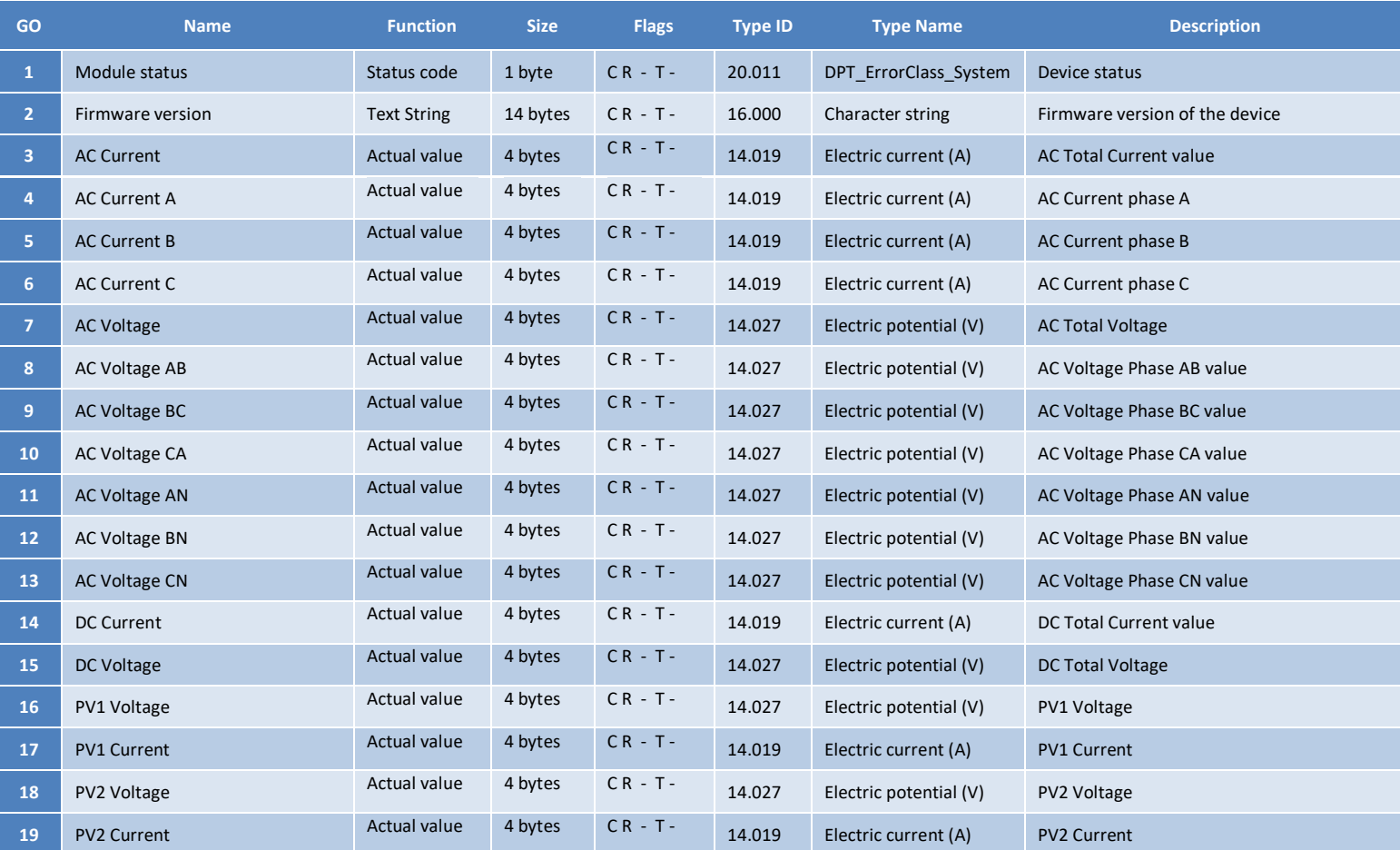

#### **© ELAUSYS SPRL**

This document cannot be reproduced fully or partially without written authorization

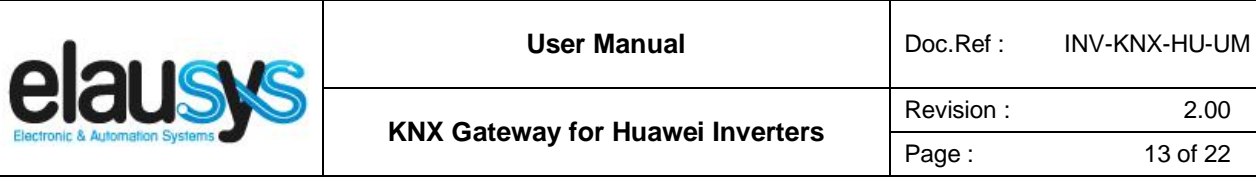

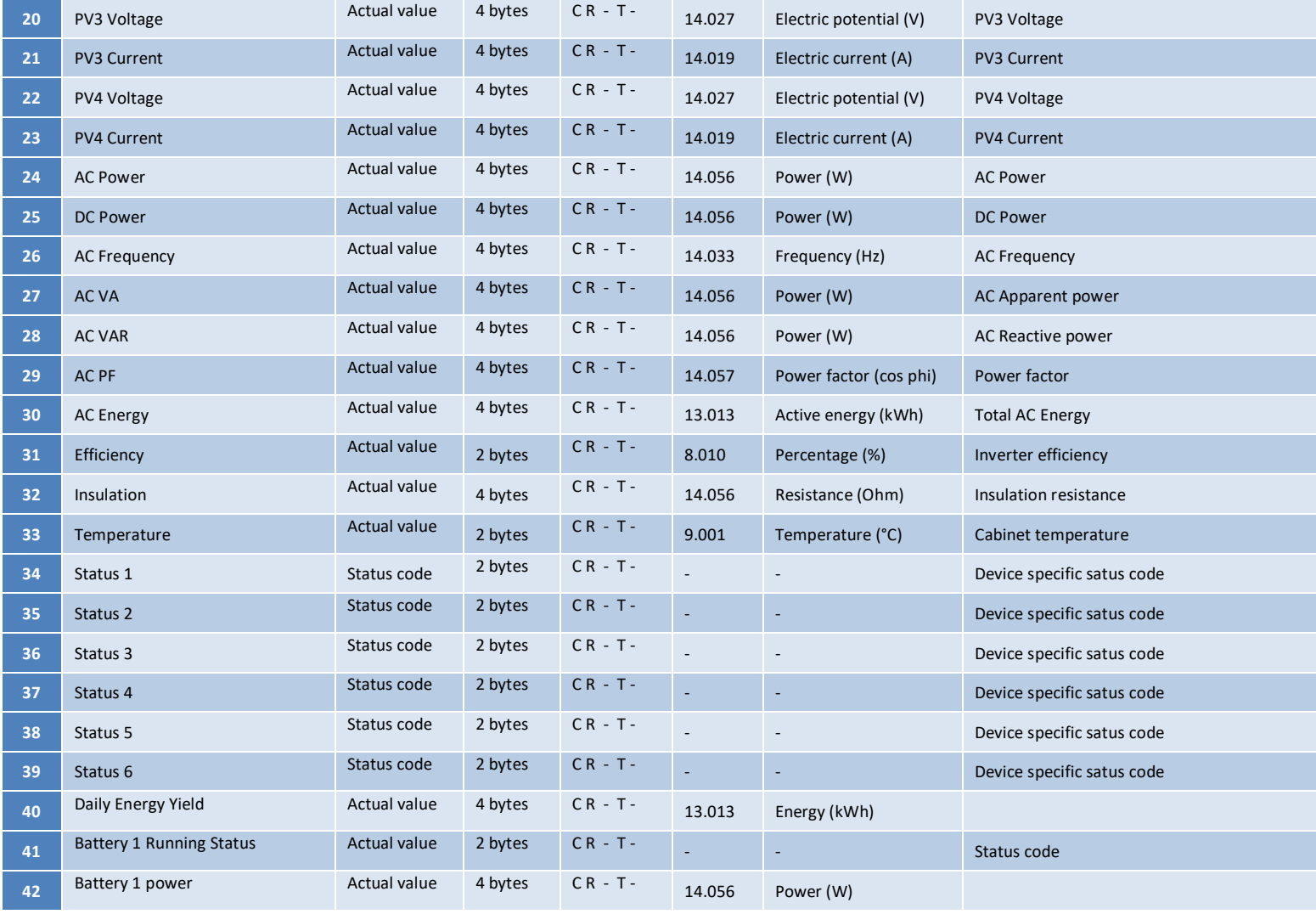

 $2.00$ 

**© ELAUSYS SPRL**

This document cannot be reproduced fully or partially without written authorization

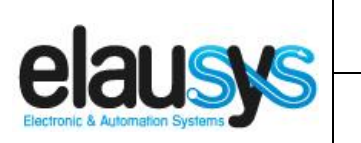

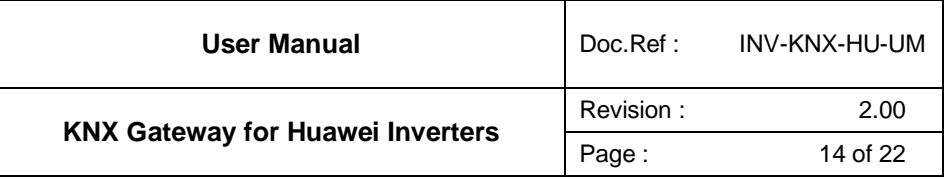

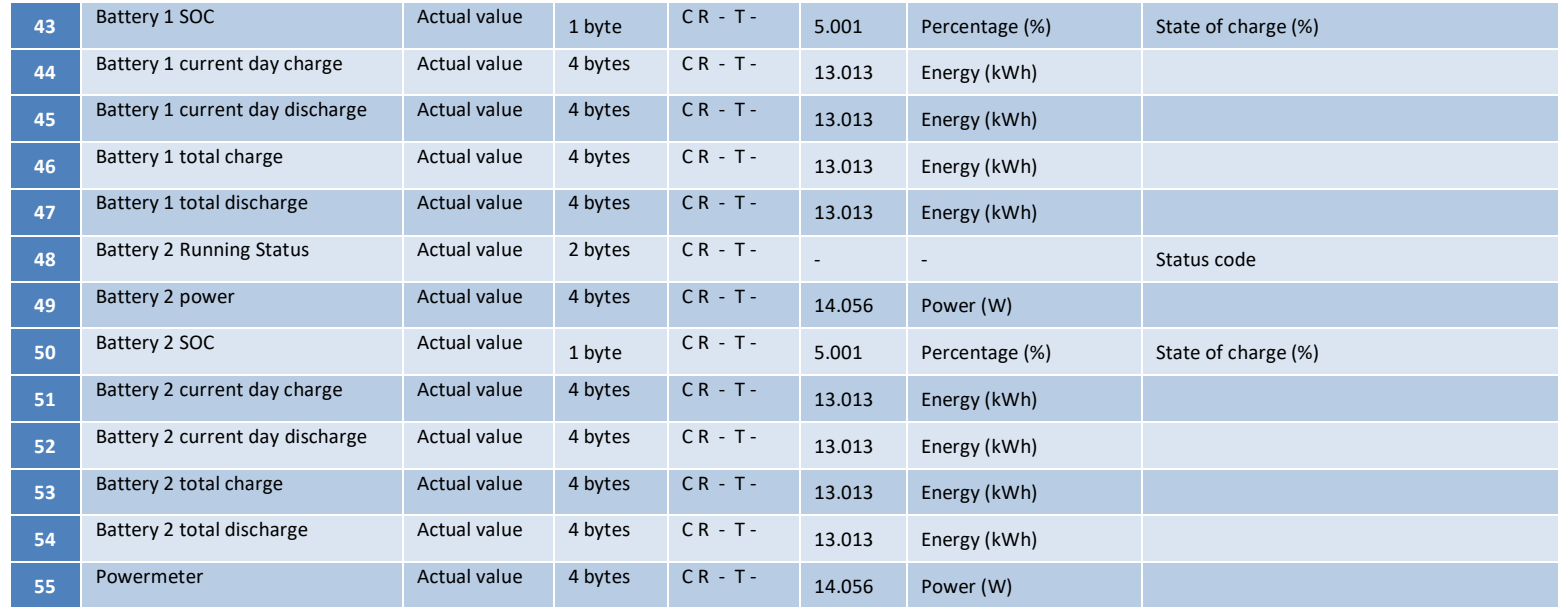

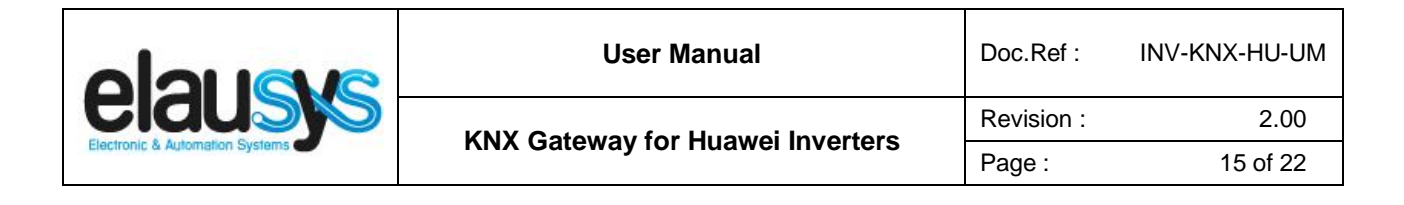

## **6. CONFIGURATION**

#### 6.1 NETWORK CONFIGURATION

By default, the IP address of the KNX gateway is set to **192.168.1.51** Using a laptop connected to the gateway, open a web browser and navigate to the IP address of the gateway.

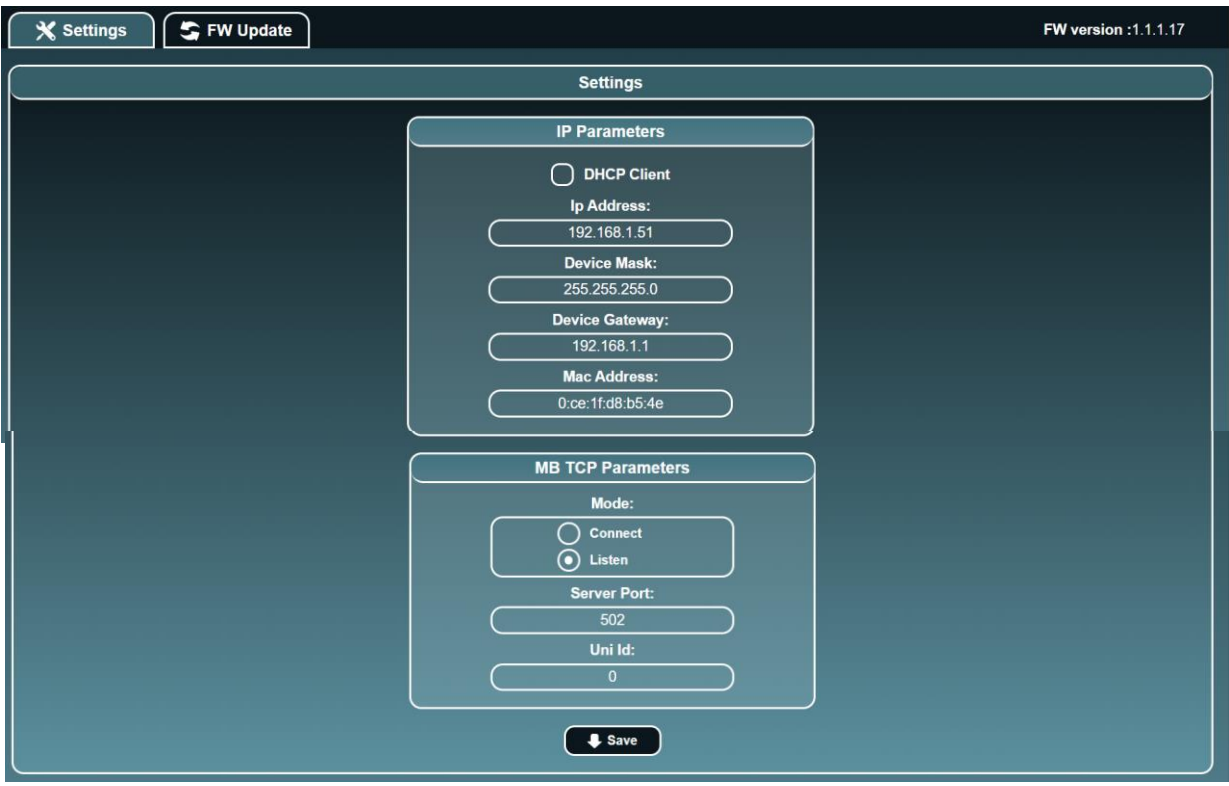

Set a fixed IP address of your choice for the KNX gateway and configure the modbus TCP settings as below:

#### SUN2000 series :

- Mode : Connect
- Server IP : IP address of the inverter
- Server Port : 502
- $\blacksquare$  Uni Id : 1

#### SUN2000L series :

- Mode : Listen
- Server Port : 502
- Uni Id : 0

**© ELAUSYS SPRL**

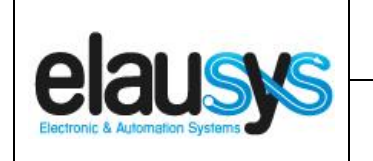

#### 6.2 KNX PHYSICAL DEVICE

ELAUSYS devices are configured using the ETS tool. You should first download and install the free version of ETS tool before you continue.

The INV-KNX Interface must be assigned a physical address on the KNX network. Assign a free address to the module, in our example we choose 1.1.2.

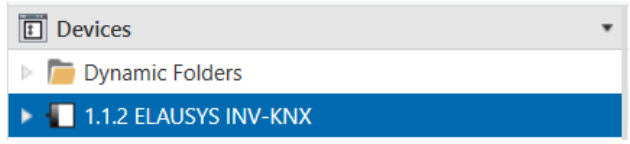

#### 6.3 ETS PARAMETERS

Once a KNX physical address is set, open the parameter tab to configure the interface.

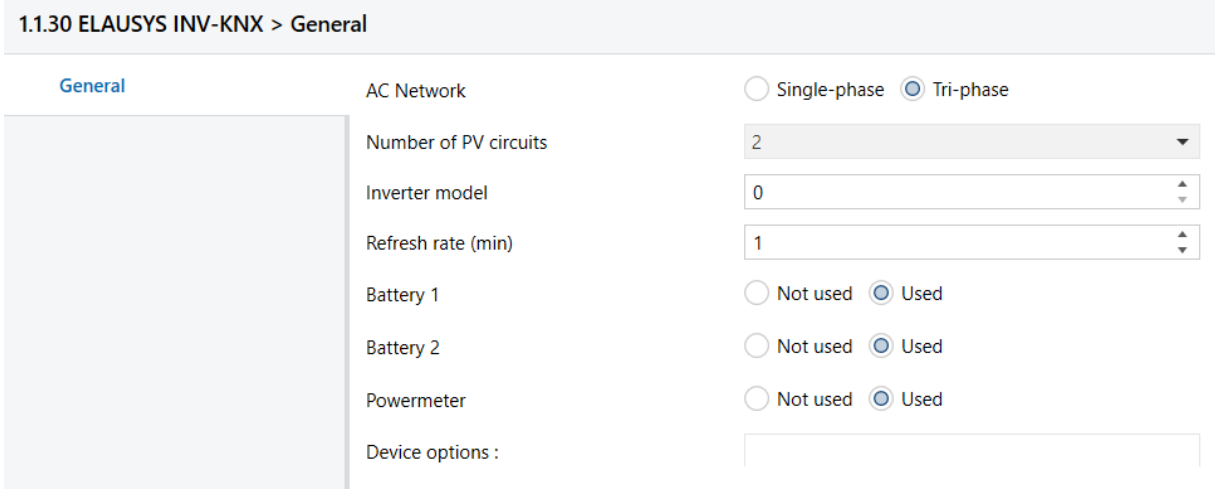

Select the type of AC network (single phase or tri-phase).

Select the number of solar panel circuits to monitor.

#### Set the **inverter model to 0 for SUN2000L or to 4 for SUN2000** Huawei inverters

Choose the refresh rate (min) for the complete set of data.

Select if batteries or powermeter are available on the inverter.

Device options should remain empty.

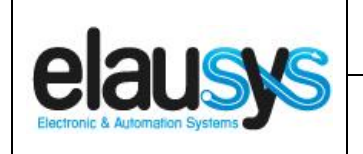

### 6.4 ETS GROUP OBJECTS

A group address (GA) must be assigned to each group object (GO) needed by the application. Open the Group Objects tab of the device and assign a GA to the objects as needed.

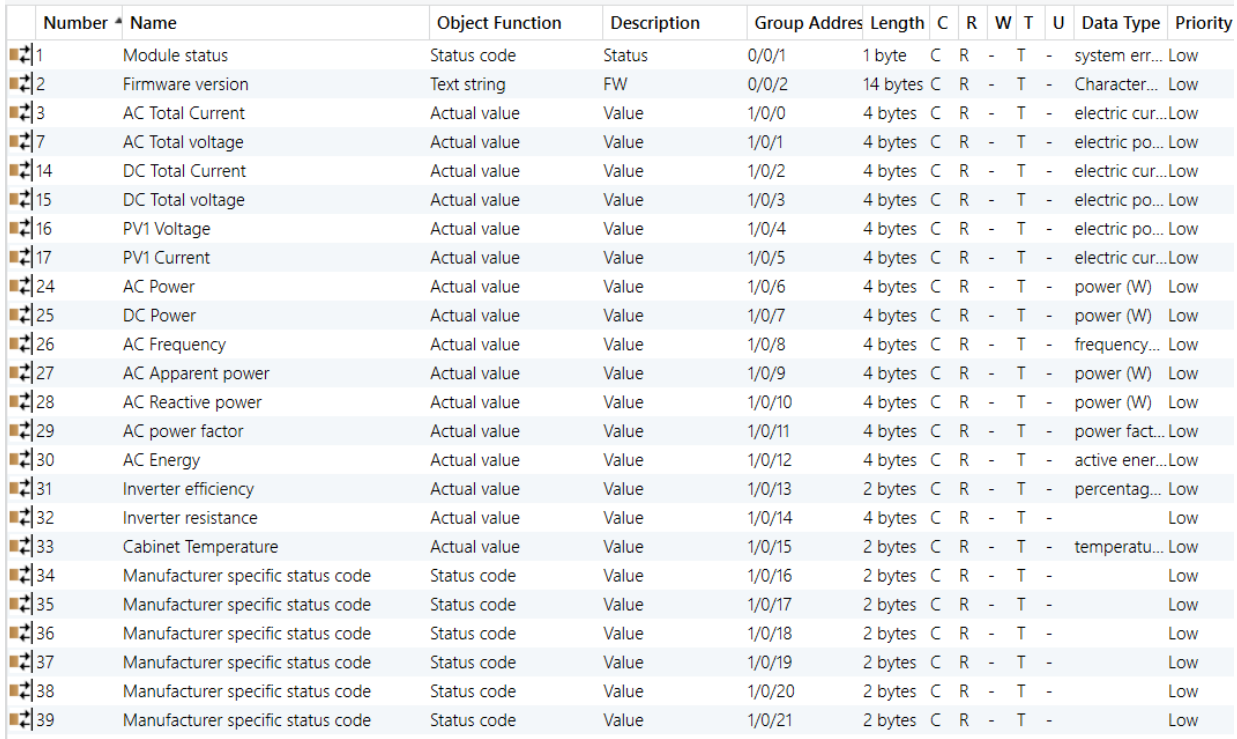

When GO and parameters are all configured, download the KNX Interface application to the device. The first download requires to press the programming button on the device to set the device in KNX programming mode then perform a full download.

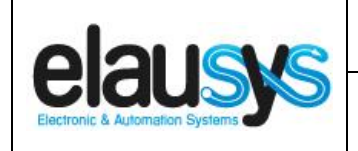

#### 6.5 INVERTER CONFIGURATION

#### SUN2000 Series :

From the Fusion Solar portal, verify that the SmartDongle software version is >= SPC120.

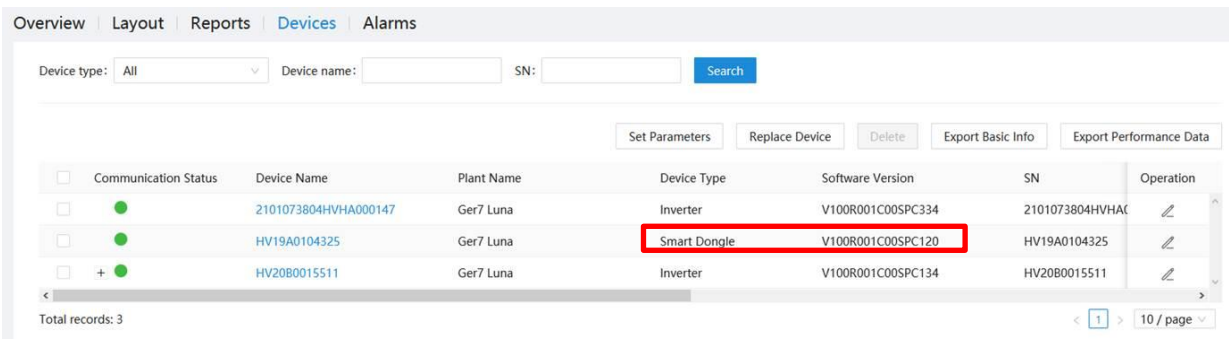

If the software version is not up to date, there are two ways to perform the firmware upgrade:

- 1. Local via APP You can download the latest version from Huawei homepage. <https://support.huawei.com/enterprise/en/digital-power/sdongle-pid-23826585/software>
- 2. Upgrade via Portal: Plants > Upgrade Management > Add Select Device type: Smart Dongle > SPC 120 and Device

In the FusionSolar application, modbus should be enabled:

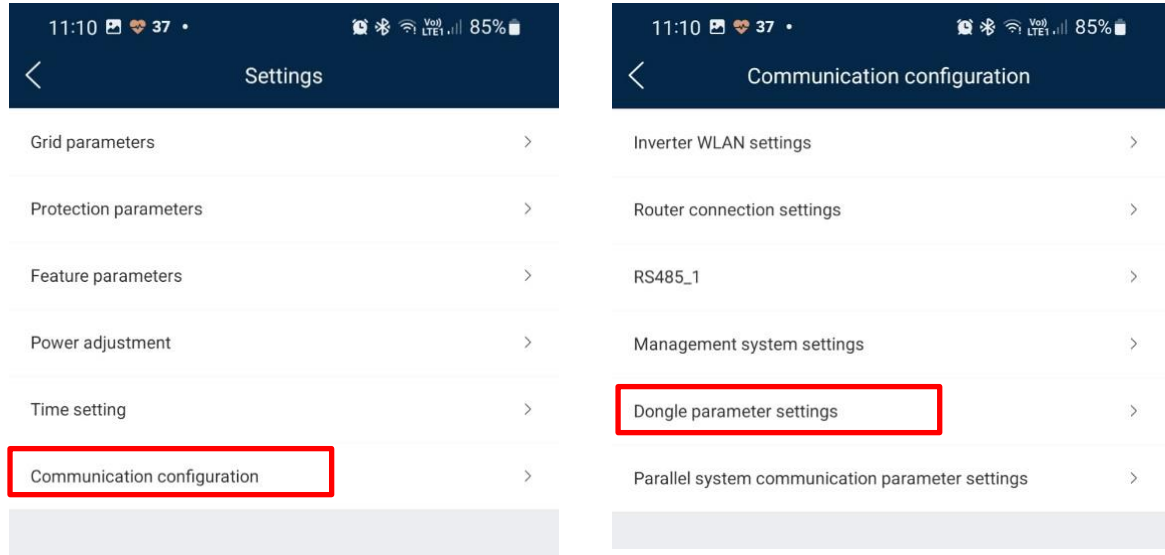

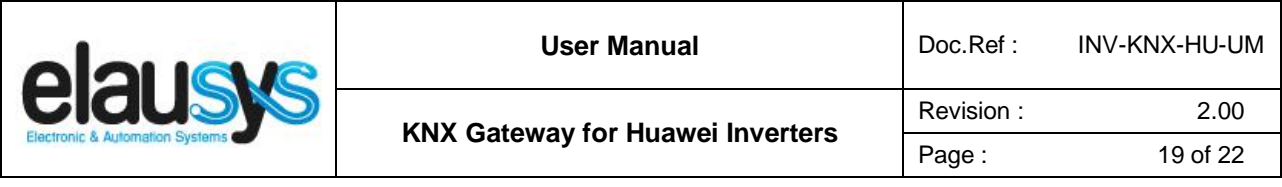

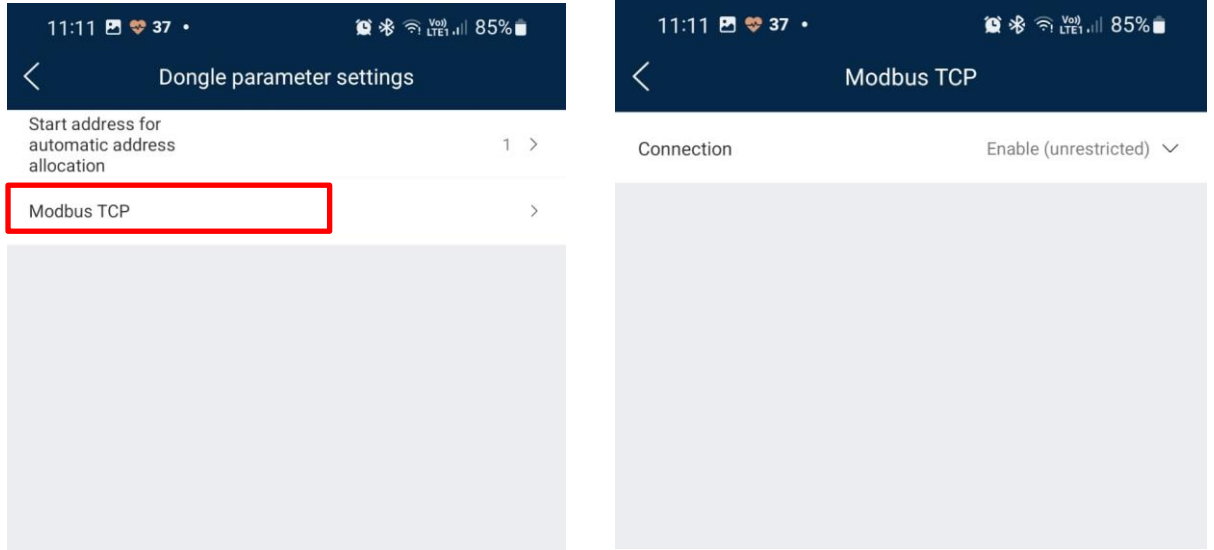

#### SUN2000L Series :

Inverter configuration is only required for SUN2000L inverters.

Install the Huawei mobile application "FusionHome" on your smartphone.

If your inverter is not yet connected to the WIFI network, follow the instructions from the video below : [https://www.youtube.com/watch?v=EDbOp\\_GlXDE](https://www.youtube.com/watch?v=EDbOp_GlXDE)

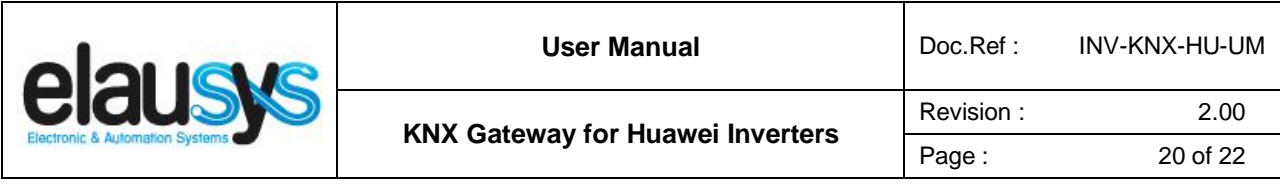

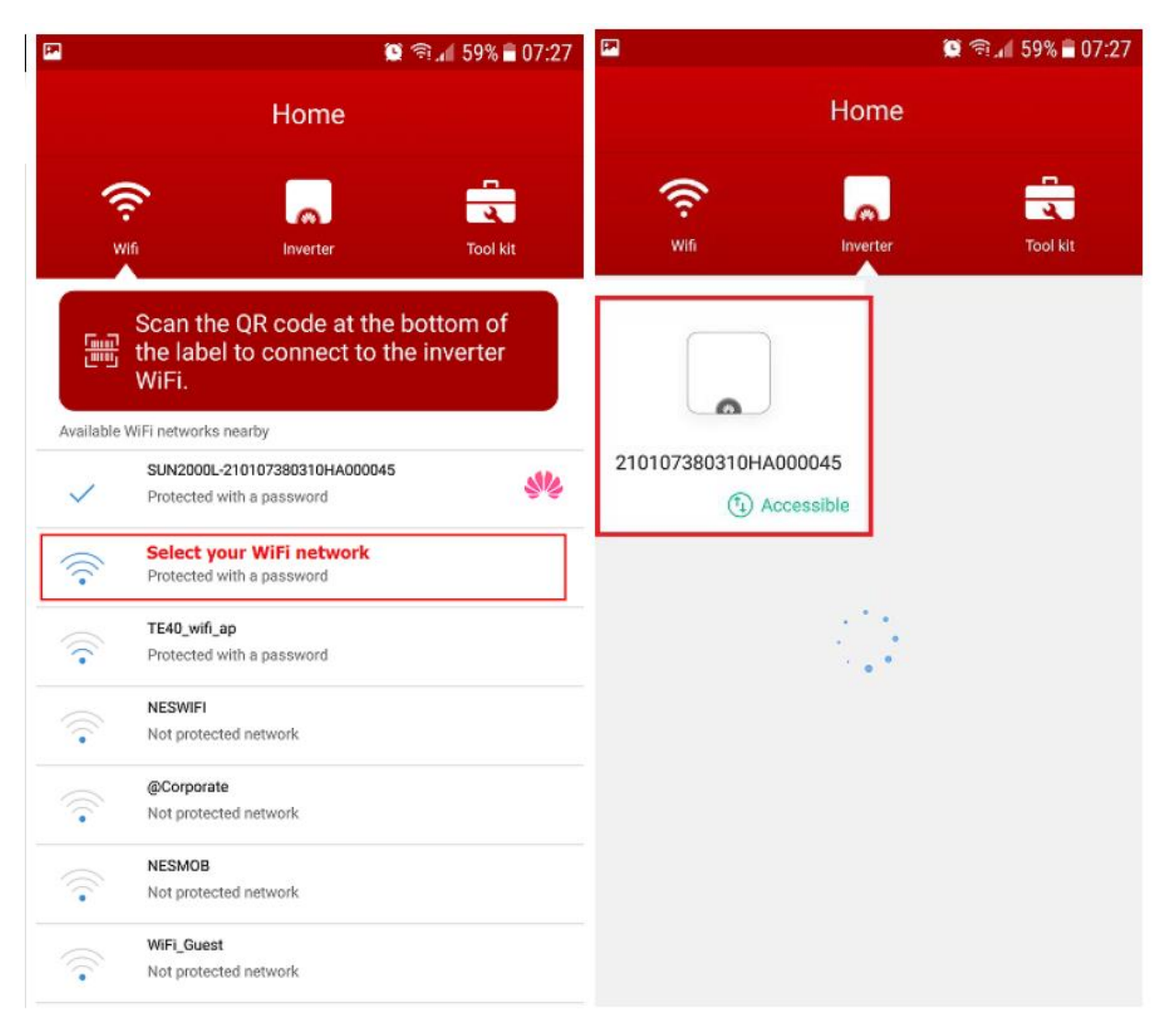

In the application, select your inverter and login using the installer code. Default code is **00000a**

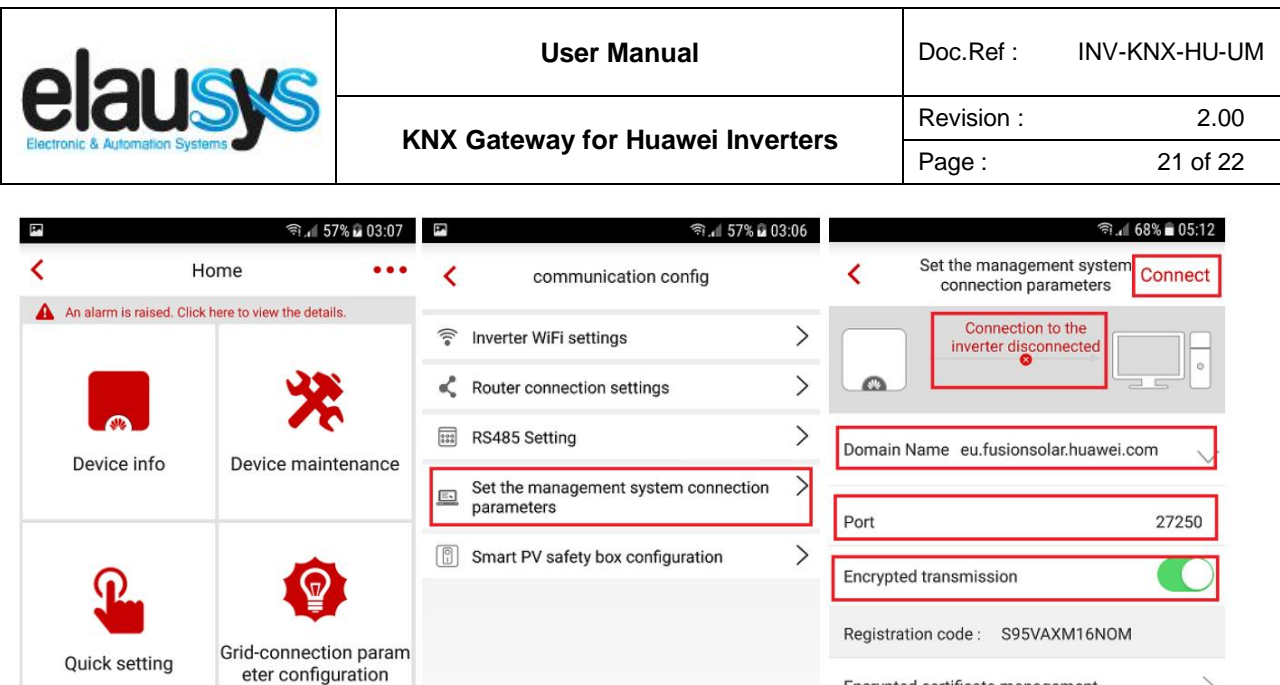

 $\check{ }$ 

Encrypted certificate management

SN: 210107380310HA000045

Collapse

From the home page choose "Communication configuration", set the management system connection parameters:

▪ Set at domain name: *IP address of the KNX gateway*

Log management

- Assure that the port is 502 and encrypted transmission is disabled.
- After you set the domain name and the port, press "Connect"
- Check that the connection with the KNX gateway is established on the front panel of the KNX gateway, the status LED "Connected" should be ON.

Communication

configuration

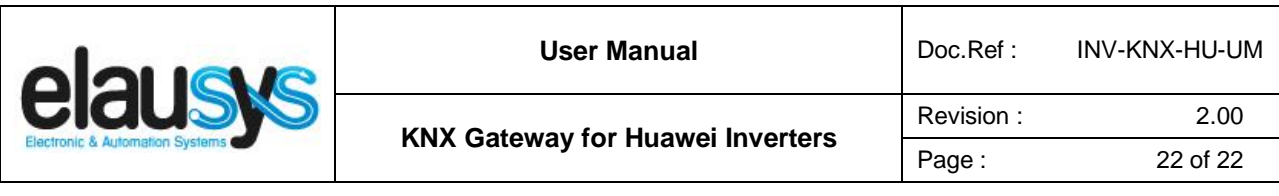

# **7. FIRMWARE VERSION**

This user manual and related ETS application is valid for firmware versions V2.2.0.0 and above. The firmware version can be read from the gateway webpage using a web browser. It is displayed on the top right of the page.

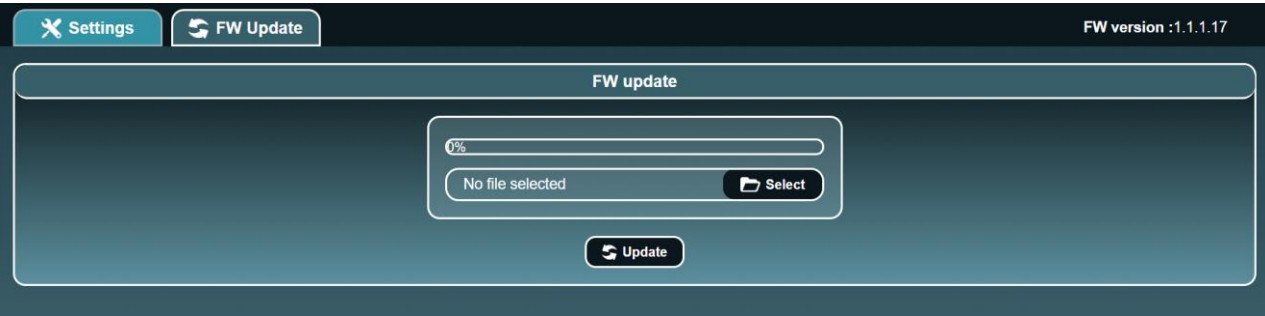

In case an updated firmware would be available, the device can be updated from the FW Update page, the binary file should be selected before pressing the Update button.

# **8. DATASHEET**

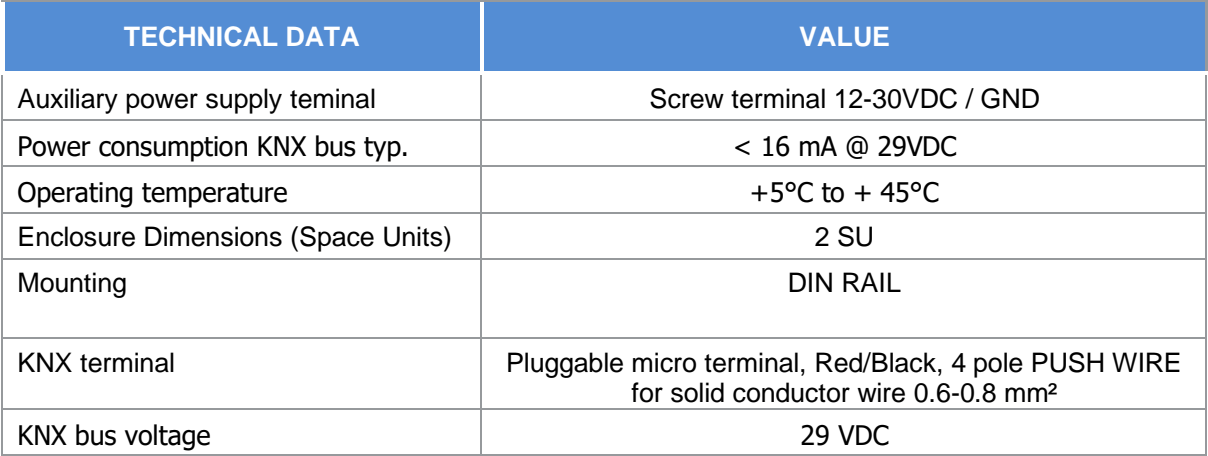